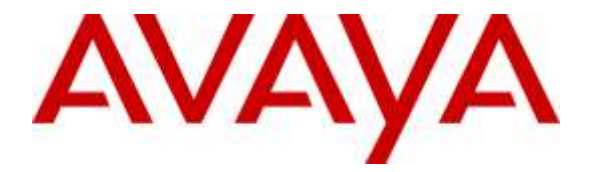

**Avaya Solution & Interoperability Test Lab**

# **Application Notes for configuring Teleopti WFM and Avaya Call Management System R17.4 using the ODBC Interface – Issue 1.0**

#### **Abstract**

These application notes describe the configuration steps required for Teleopti WFM to successfully interoperate with Avaya Call Management System connecting to the database on the Call Management System using an ODBC connection.

Readers should pay attention to **Section 2**, in particular the scope of testing as outlined in **Section 2.1** as well as the observations noted in **Section 2.2**, to ensure that their own use cases are adequately covered by this scope and results.

Information in these Application Notes has been obtained through DevConnect compliance testing and additional technical discussions. Testing was conducted via the DevConnect Program at the Avaya Solution and Interoperability Test Lab.

### **1. Introduction**

These Application Notes describe the configuration steps required for Teleopti WFM to successfully interoperate with Avaya Call Management System R17.4 (CMS) using the Open Database Connectivity (ODBC) protocol to connect to the database on the CMS.

Teleopti WFM is a Workforce Management application suite. It is designed to help plan customer contact centers in optimizing customer satisfaction, profitability, and employee satisfaction. Teleopti WFM uses Structured Query Language (SQL) over the ODBC protocol to access information in the Avaya CMS database and normalises this information into its own database structure. This information is then used to create forecasts and plan agent schedules over the next few days and further ahead.

**Note:** Teleopti WFM is capable of collecting real-time data from the Avaya CMS using the Generic-RTA adapter on CMS. This allows supervisors view real-time data on the call center. This connection to CMS is completely separate from that outlines in these Application Notes and information on this setup can be found in the *Application Notes for Teleopti WFM Real Time Adherence and Avaya Call Management System using the Generic RTA Interface*. These Application Notes are available from the Avaya DevConnect website https://www.devconnectprogram.com/site/global/home/p\_home.gsp

To allow communication via ODBC between Avaya CMS and Teleopti WFM, IBM Informix Driver was installed on the Teleopti WFM server. IBM Informix ODBC driver is 3rd party software delivered with Avaya CMS to allow client/server database access via ODBC. These Application Notes focus on the installation and configuration of the ODBC driver software on the Teleopti WFM server.

Open Database Connectivity (ODBC) is an interface to provide universal data access to relational and non-relational database servers. It is a software API based on the X/Open Call Level Interface (CLI) used to access data from a database server. It allows 3<sup>rd</sup> party database programmers access to the database associated with the ODBC driver in this case an IBM Informix database.

Typical components of an ODBC application are:

- ODBC Client: An application that uses the ODBC API to interact with a database server.
- ODBC Driver: A library or set of libraries that contains the implementation of the ODBC API for a particular database server.
- ODBC Driver Manager: A library or set of libraries that can be used by an ODBC client to interact with an ODBC Driver.

An IBM Informix ODBC Driver is included with the Avaya Call Management System software and this is then available to the customer to install in order to gain access to the IBM Informix Database on the Avaya Call Management System.

## **2. General Test Approach and Test Results**

The general test approach was to configure the Teleopti WFM to communicate with Communication Manager as implemented on a customer's premises. See **Figure 1** for a network diagram. The interoperability compliance testing included feature and serviceability testing. The interoperability compliance test feature testing focused on verifying the ability of Teleopti WFM to import call center data from Avaya CMS using the ODBC interface and displaying splits/skills and agent data as reports accessible by Teleopti WFM clients.

DevConnect Compliance Testing is conducted jointly by Avaya and DevConnect members. The jointly-defined test plan focuses on exercising APIs and/or standards-based interfaces pertinent to the interoperability of the tested products and their functionalities. DevConnect Compliance Testing is not intended to substitute full product performance or feature testing performed by DevConnect members, nor is it to be construed as an endorsement by Avaya of the suitability or completeness of a DevConnect member's solution.

### **2.1. Interoperability Compliance Testing**

The testing included:

- Verification of connectivity between Teleopti WFM and Avaya CMS.
- Verification that ODBC connection is correctly established.
- Link Failure\Recovery was also tested to ensure successful reconnection after link failure.
- Historical data collected included.
	- Agent Queue Report
	- Agent Summary Report
	- Split/Skill Summary Report
	- VDN Summary Report

#### **2.2. Test Results**

Tests were performed to ensure full interoperability between Teleopti WFM and Avaya CMS. The tests were all functional in nature and performance testing was not included. All the test cases passed successfully with the following exceptions, issues and observations.

 Some of the field names on the Avaya CMS reports are different in meaning to similar names on the Teleopti reports so the data for these would not match. This is simply because of different interpretations of the same field. For example when an agent is on an outbound or personal call the Avaya CMS counts this time as part of the agent aux time but Teleopti WFM does not. Another example is a report on incoming calls where Teleopti reports on calls to the Agent ID and Avaya CMS reports on calls to the extension number.

### **2.3. Support**

For technical support on Teleopti WFM, use the following information.

- Email: [support@teleopti.com](mailto:support@teleopti.com)
- Phone:  $+46856895010$

# **3. Reference Configuration**

**Figure 1** illustrates the network topology used during compliance testing. The Avaya solution consists of an Avaya CMS, Communication Manager, System Manager, and a G430 Gateway. The IBM Informix ODBC Driver is loaded onto the Teleopti WFM server and this server is scheduled to connect to the Avaya CMS database to extract historical data. To test that this data is being received correctly, calls were made to VDN's and agents on Communication Manager.

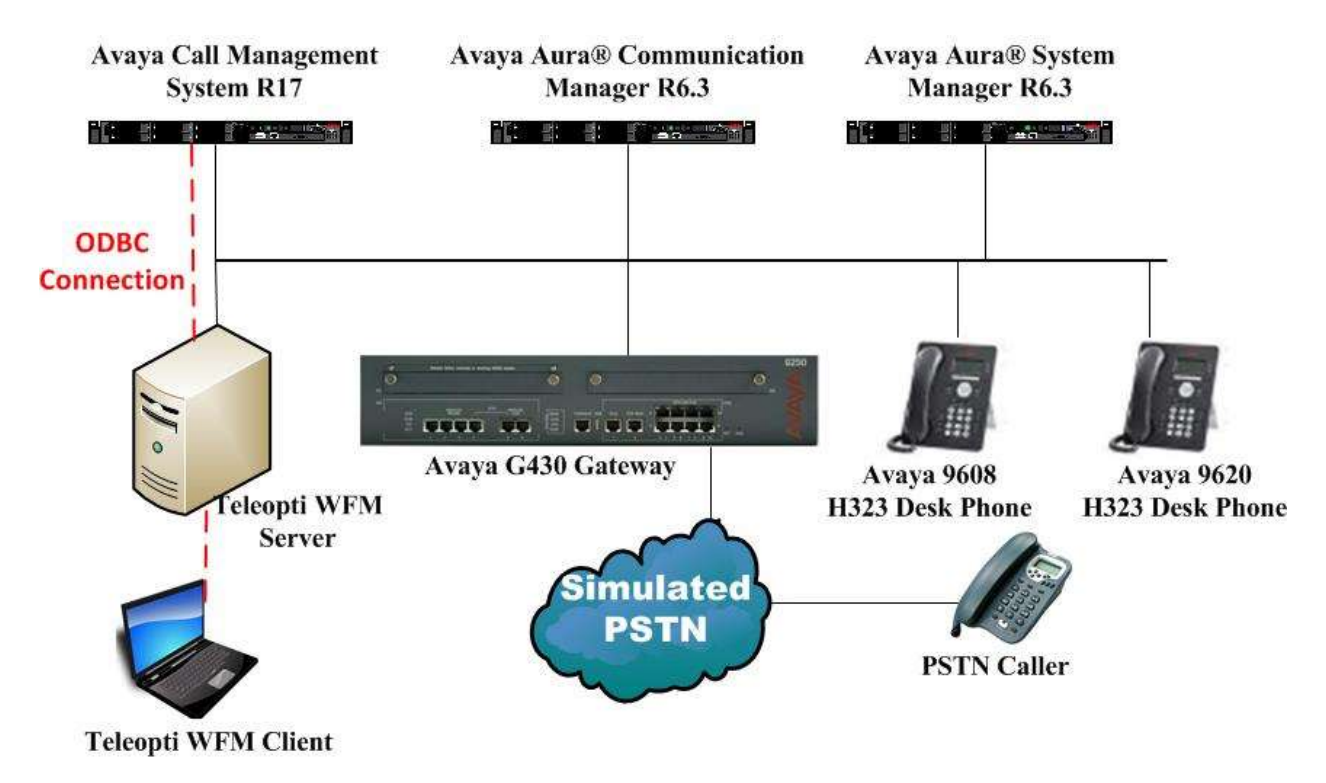

**Figure 1: Teleopti WFM with Avaya Call Management System R17 using an ODBC connection to the Avaya Call Management System Database**

# **4. Equipment and Software Validated**

The following equipment and software were used for the sample configuration provided:

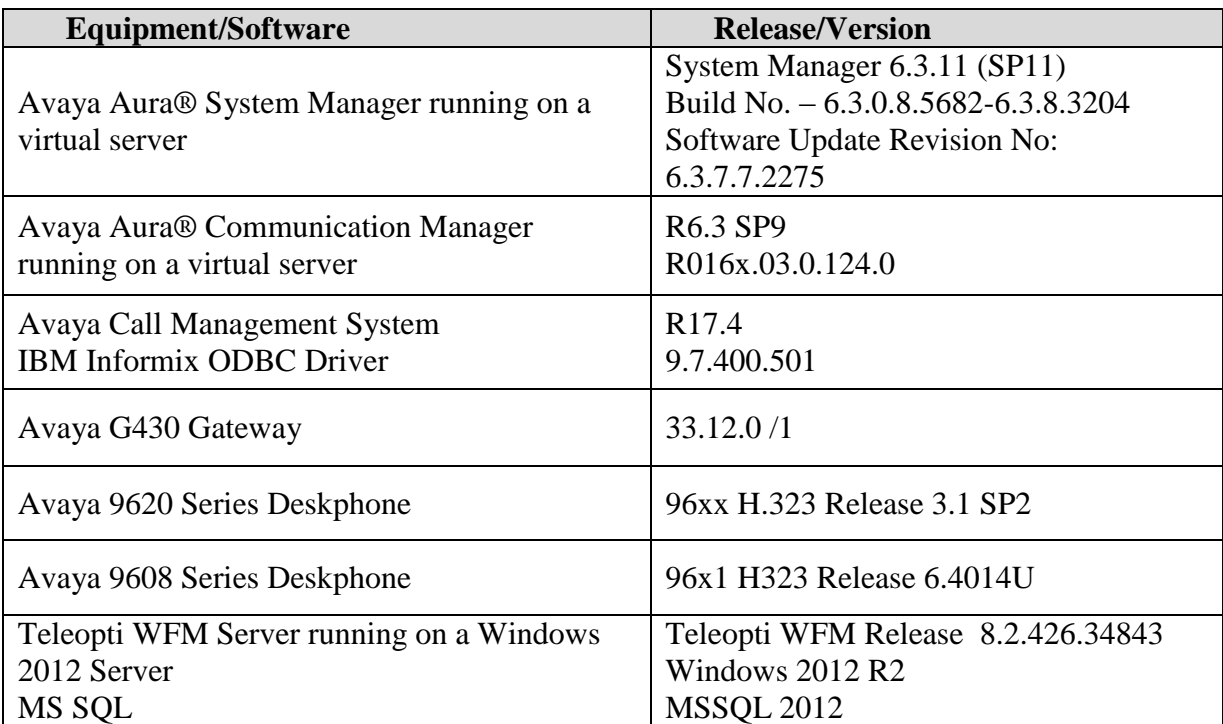

## **5. Configure Avaya Aura® Communication Manager**

Configuration and verification operations on the Communication Manager illustrated in this section were all performed using Avaya Site Administrator Emulation Mode. It is implied a working system is already in place, including Skills/Hunt Groups, Agents and Vectors. For all other provisioning information such as initial installation and configuration, please refer to the product documentation in **Section 10**. The configuration operations described in this section can be summarized as follows:

- Administer IP Node Name for CMS.
- Administer Processor Interface Channel.
- Administer measured VDN.
- Administer measured Skill and Agent.

**Note:** The detailed administration of contact center devices such as Skilled Hunt Group, VDN, Vector, and Agents are assumed to be in place. These Application Notes will only cover how to enable Skilled Hunt Group and Agent data to be sent to Avaya CMS.

#### **5.1. Administer IP Node Name for Avaya CMS**

Use the **change node-names ip** command to add a node name for Avaya CMS (CMS). This node name will be used for setting up the processor channel between CMS and Communication Manager as described in the next section. In the screenshot below **CMS4035** and **10.10.40.35** are entered as **Name** and **IP Address** for CMS. The actual node names and IP addresses may vary. Submit these changes.

```
change node-names ip example is a set of 2 change 1 of 2
                           IP NODE NAMES
    Name IP Address
AES63VMPG 10.10.40.30
CMS4035 10.10.40.35
IPO(PG)SE 10.10.40.25
IPO(PG)V2 10.10.40.20
Imperium 10.10.40.130
PGDECT 10.10.40.50
SM63vmpg 10.10.40.34
default 0.0.0.0
procr 10.10.40.31
( 16 of 17 administered node-names were displayed )
Use 'list node-names' command to see all the administered node-names
Use 'change node-names ip xxx' to change a node-name 'xxx' or add a node-name
```
#### **5.2. Administer Processor Interface Channel**

Assign a new processor channel with the **change communication-interface processor-channels** command. Add an entry with the following values, and submit these changes.

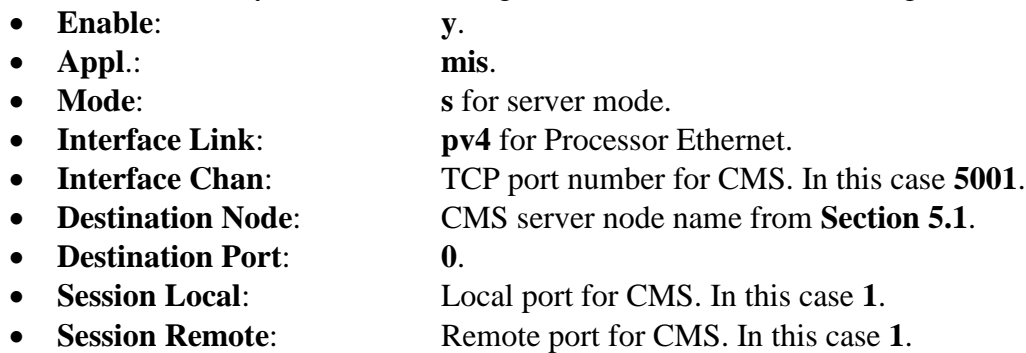

**Note:** The values of the Interface Chan, Session Local, and Session Remote fields must match the switch configuration defined in CMS.

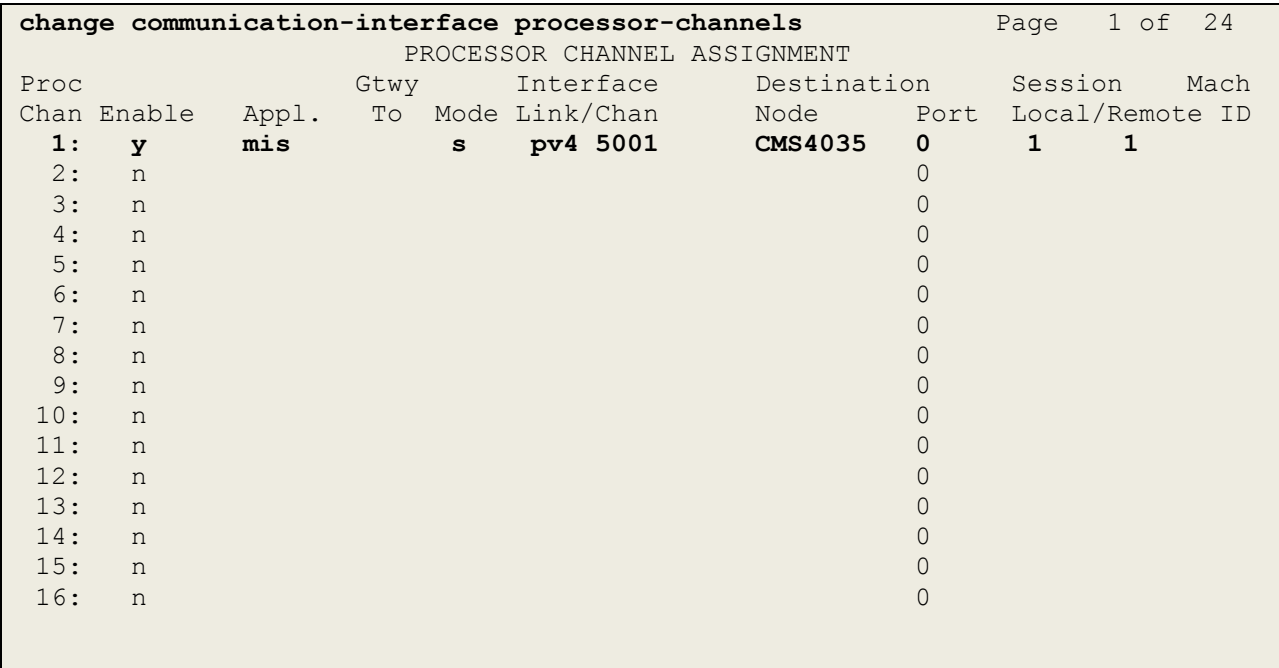

For the compliance testing, the following contact center devices were used.

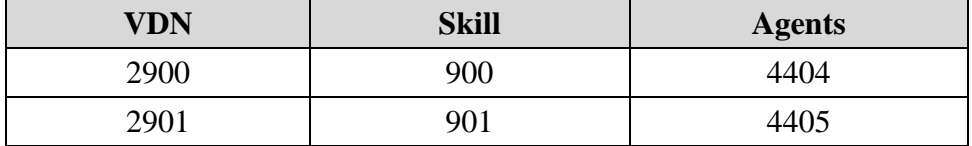

#### **5.3. Administer Measured VDN**

Use the **change vdn x** command, where **x** is the extension of the VDN to be measured by CMS. Set the **Measured** field to **both** to enable measurement data on the VDN to be sent to CMS. Repeat this step for all VDNs that will be measured by CMS.

```
change vdn 2900 Page 1 of 3
                         VECTOR DIRECTORY NUMBER
                          Extension: 2900
                              Name*: SalesVoice
                         Destination: Vector Number 2900
                 Attendant Vectoring? n
                Meet-me Conferencing? n
                  Allow VDN Override? n
                                COR: 1
                               TN*: 1
                           Measured: both
        Acceptable Service Level (sec): 20
        VDN of Origin Annc. Extension*:
                         1st Skill*:
                        2nd Skill*:
                        3rd Skill*:
* Follows VDN Override Rules
```
#### **5.4. Administer Measured Skill and Agent**

Use the **change hunt-group x** command, where **x** is the number of the Skill group to be measured by CMS. Navigate to **Page 2**, and set the **Measured** field to **both** to enable measurement data on the Skill group and the associated Agents to be sent to CMS. Repeat this step for all Skill groups that will be measured by CMS.

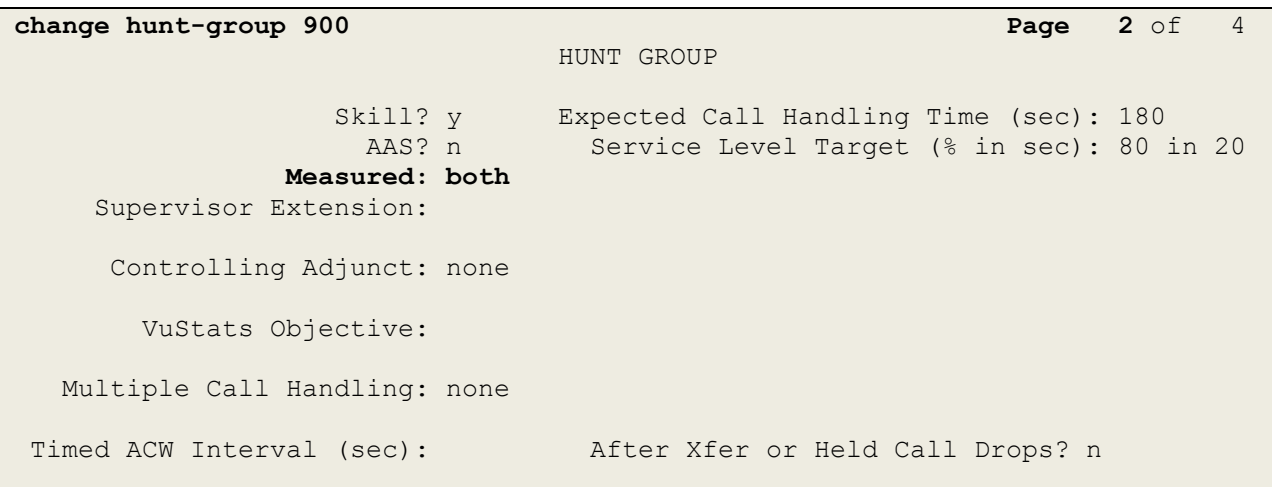

For the compliance testing, two Skill groups with group numbers **900** and **901** were configured to be measured. In addition, two agents with extensions **2015** and **2016** and agent ID **4404** and **4405** were used as available agents for the above Skill groups. Use the command **list agent LoginID** to show the agents configured and the Skills associated with these agents.

```
list agent-loginID
                    AGENT LOGINID
Login ID Name Extension Dir Agt AAS/AUD COR Ag Pr 
SO
          Skil/Lv Skil/Lv Skil/Lv Skil/Lv Skil/Lv Skil/Lv Skil/Lv 
Skil/Lv
4404 Paul 2015 1 lvl
           900/01 901/01
4405 Russell 2016 1 lvl
           900/01 901/01
```
#### **5.5. Save Avaya Aura® Communication Manager Configuration**

From the Command Line enter **Save Translation**, in order to commit the changes that have been introduced to memory on Communication Manager.

# **6. Configure Avaya Call Management System**

It is implied that a working Avaya CMS is already in place and that the connections to Communication Manager are already configured. The IBM Informix database management system (DBMS) used by CMS supports IBM Informix ODBC and JDBC clients. CMS is now delivered with this ODBC and JDBC network connectivity enabled. No further configuration is required. ODBC and JDBC clients allow for direct access to the IBM Informix database that CMS uses and all of the CMS call center data.

# **7. Configure Teleopti WFM Server**

This section outlines the steps required to configure the Teleopti WFM server in order to connect successfully to the Avaya CMS database to copy the historical data from the CMS database to the SQL database on the Teleopti WFM Server.

### **7.1. Install the IBM Informix ODBC Driver**

The IBM Informix ODBC driver is packaged with the CMS software and can be found by navigating to the following folder on the CMS DVD or location, IBM Data Server Driver Package.

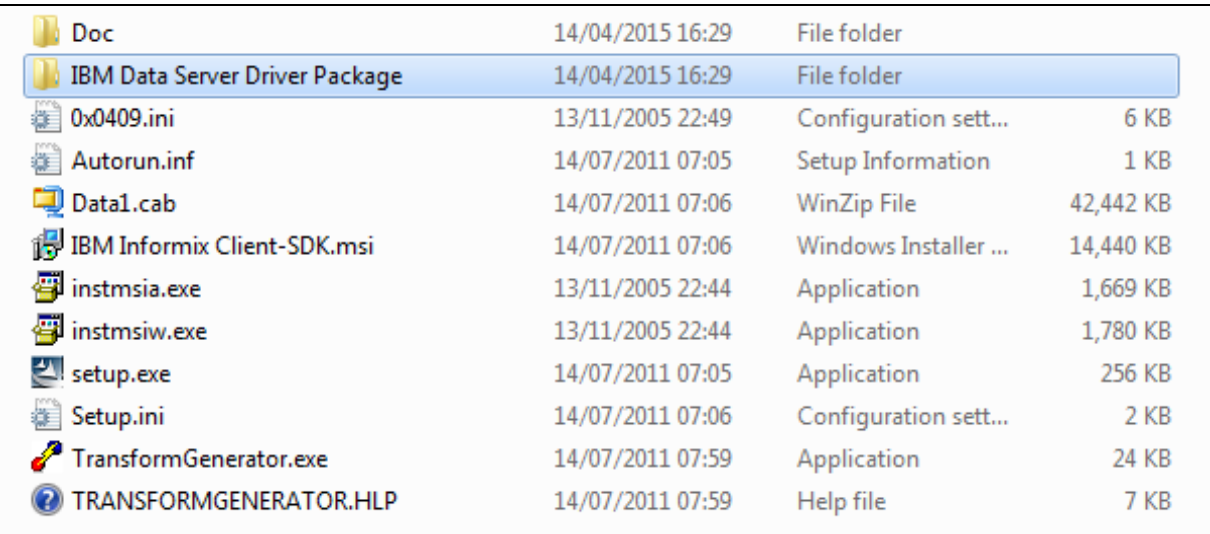

Within this folder to following file is run and this will install the ODBC driver onto the server.

Name

ibm\_data\_server\_driver\_package\_win32\_ALL\_LANG\_v97.exe

### **7.2. Configuring ODBC connection to Avaya CMS**

Open the ODBC Data Sources (32-bit) client driver. This can be done by doing a search for this application as is shown below.

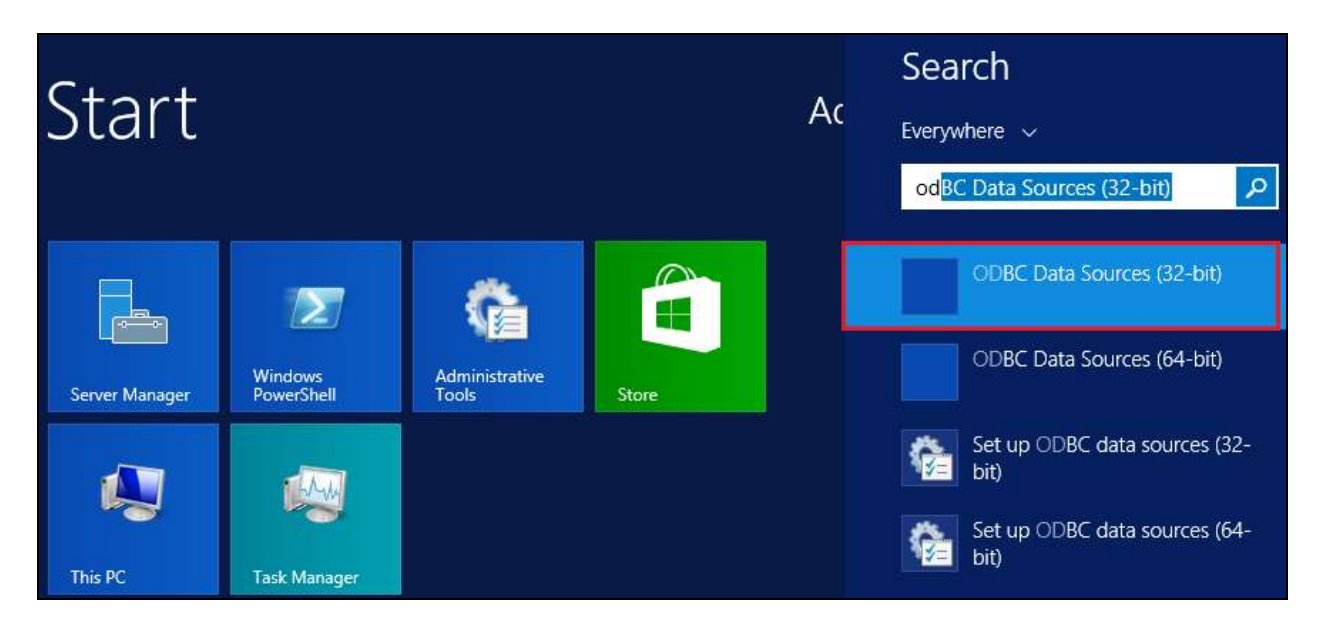

Select the **System DSN** tab and click on **Add**. This will add a new system DSN.

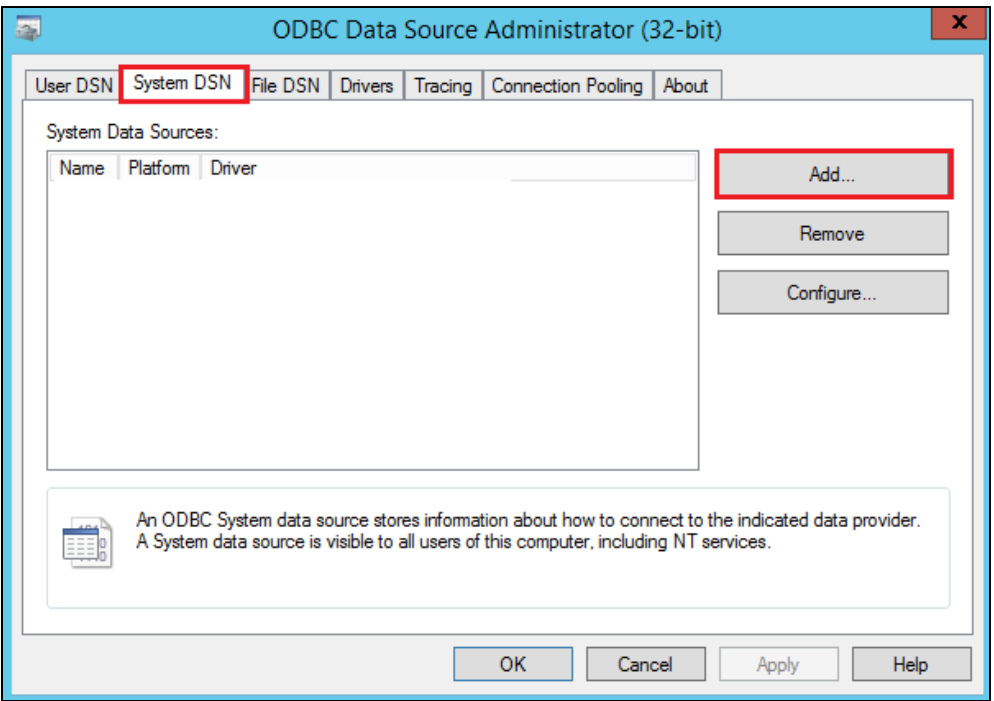

PG; Reviewed: SPOC 7/13/2015 Solution & Interoperability Test Lab Application Notes ©2015 Avaya Inc. All Rights Reserved.

11 of 21 TeleWFM\_CMSODBC A new window opens; under the **General** tab enter a suitable name for the ODBC connection.

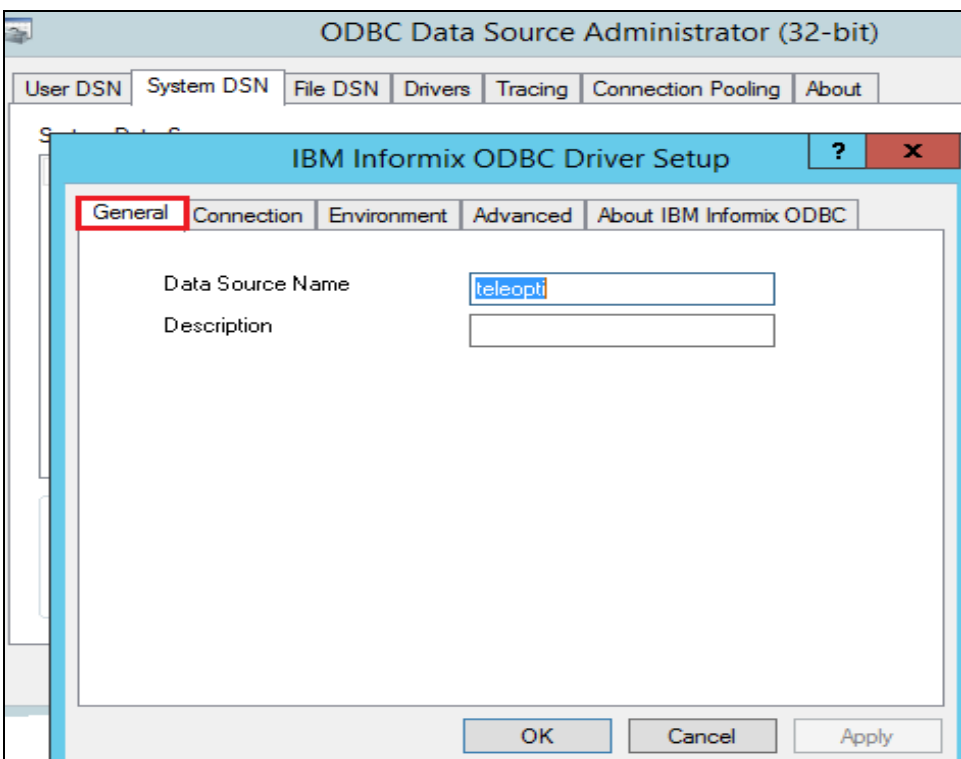

Select the **Environment** tab and note the **Client Locale** and **Database locale**. These values should be automatically populated and will be as shown below. Click on **OK** once the information is entered correctly.

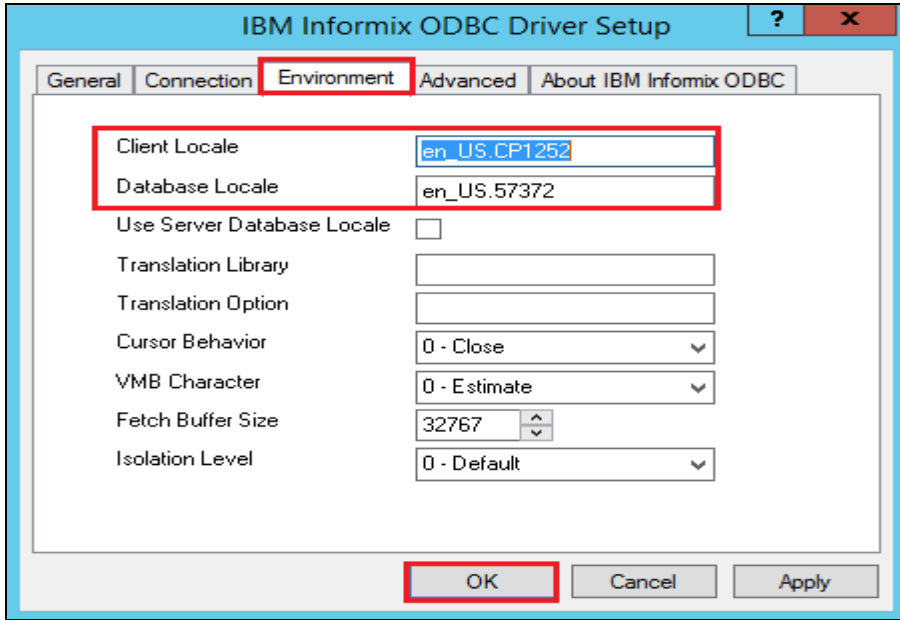

Solution & Interoperability Test Lab Application Notes ©2015 Avaya Inc. All Rights Reserved.

12 of 21 TeleWFM\_CMSODBC The **System Data Source** is now displayed under the **System DSN** tab. Click on **OK** at the bottom of the screen.

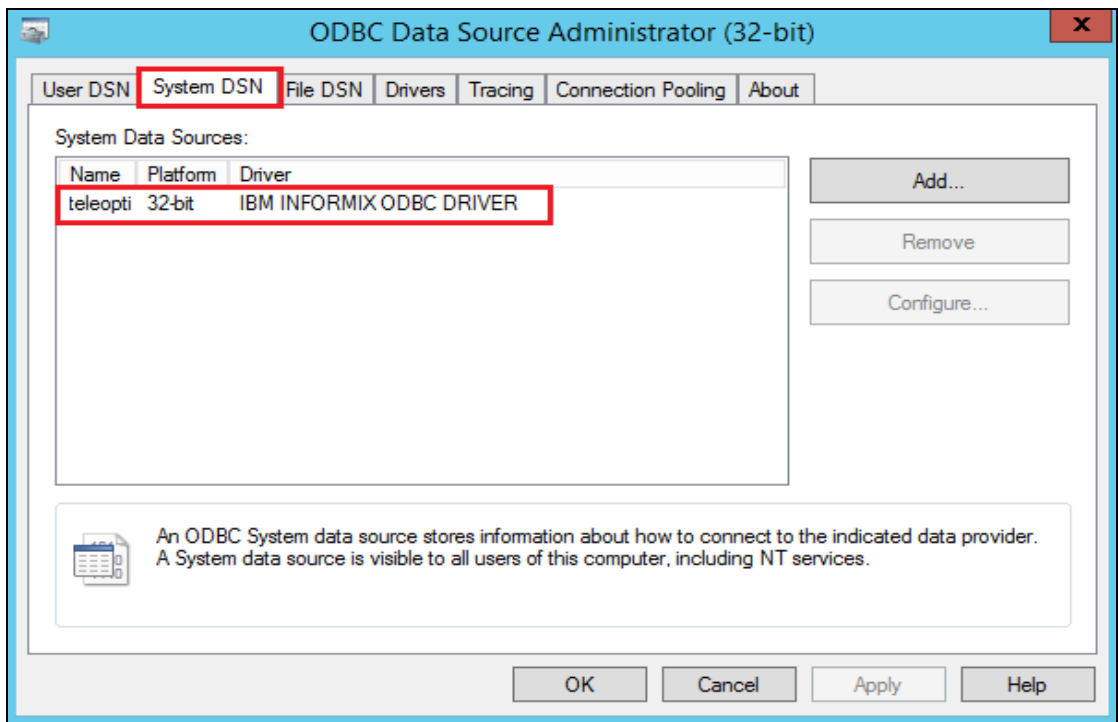

### **8. Verification Steps**

This section provides tests that can be performed to verify correct configuration of the Avaya and Data Track Teleopti WFM solution.

#### **8.1. Verify the ODBC Connection**

Open the ODBC Data Sources (32-bit) client driver. This can be done by doing a search for this application as is shown below.

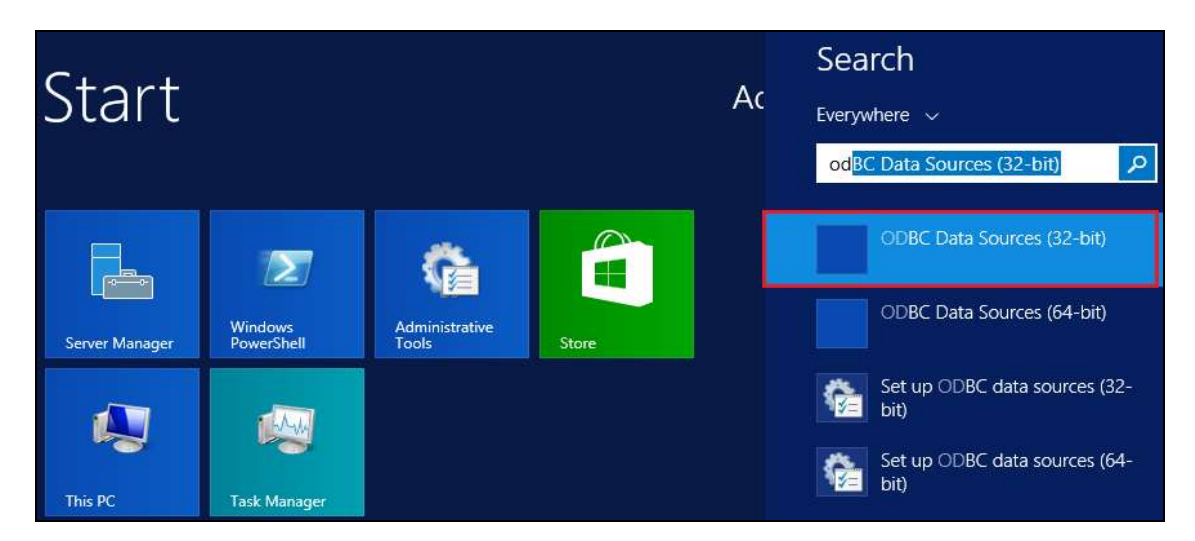

Click on the **System DSN** tab and the Teleopti DSN IBM ODBC Driver is displayed. Double click on this driver to open it.

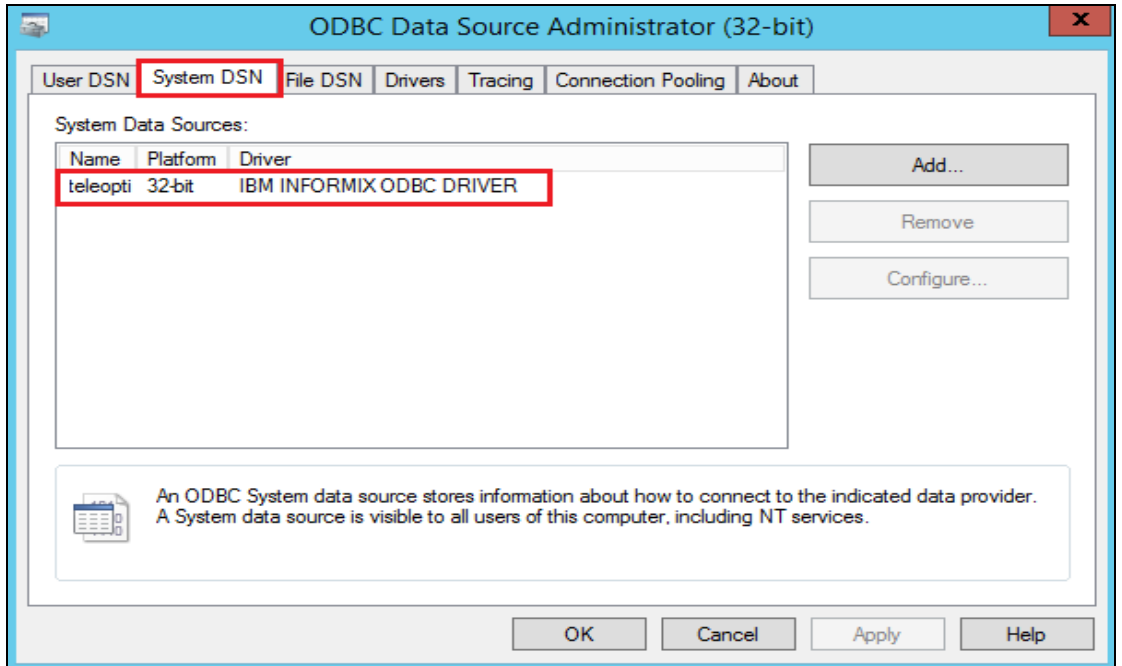

PG; Reviewed: SPOC 7/13/2015 Solution & Interoperability Test Lab Application Notes ©2015 Avaya Inc. All Rights Reserved.

14 of 21 TeleWFM\_CMSODBC

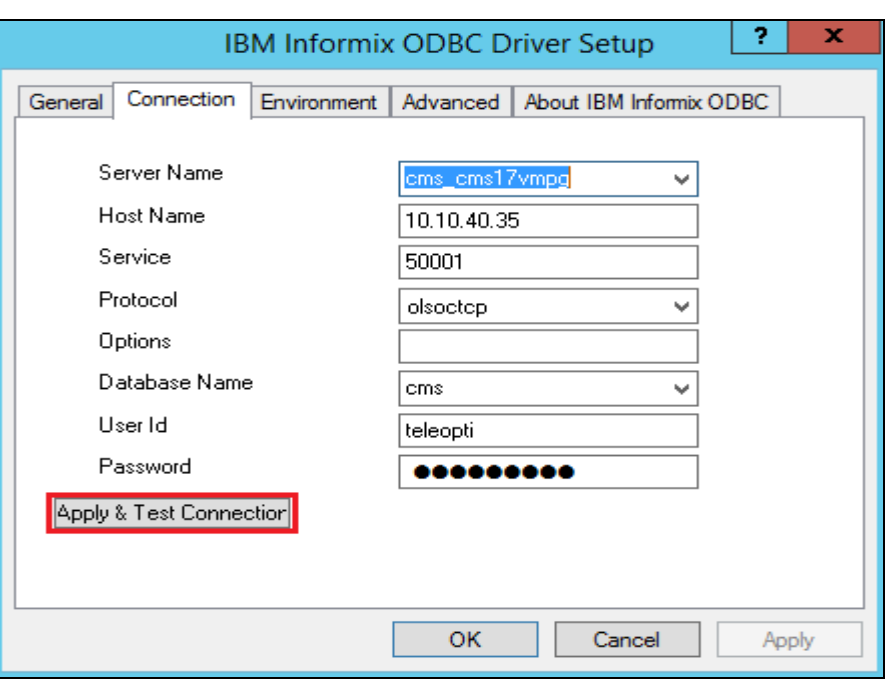

#### Select the **Connection** tab and click on **Apply & Test Connection**.

If the connection is setup correctly the following message will be displayed.

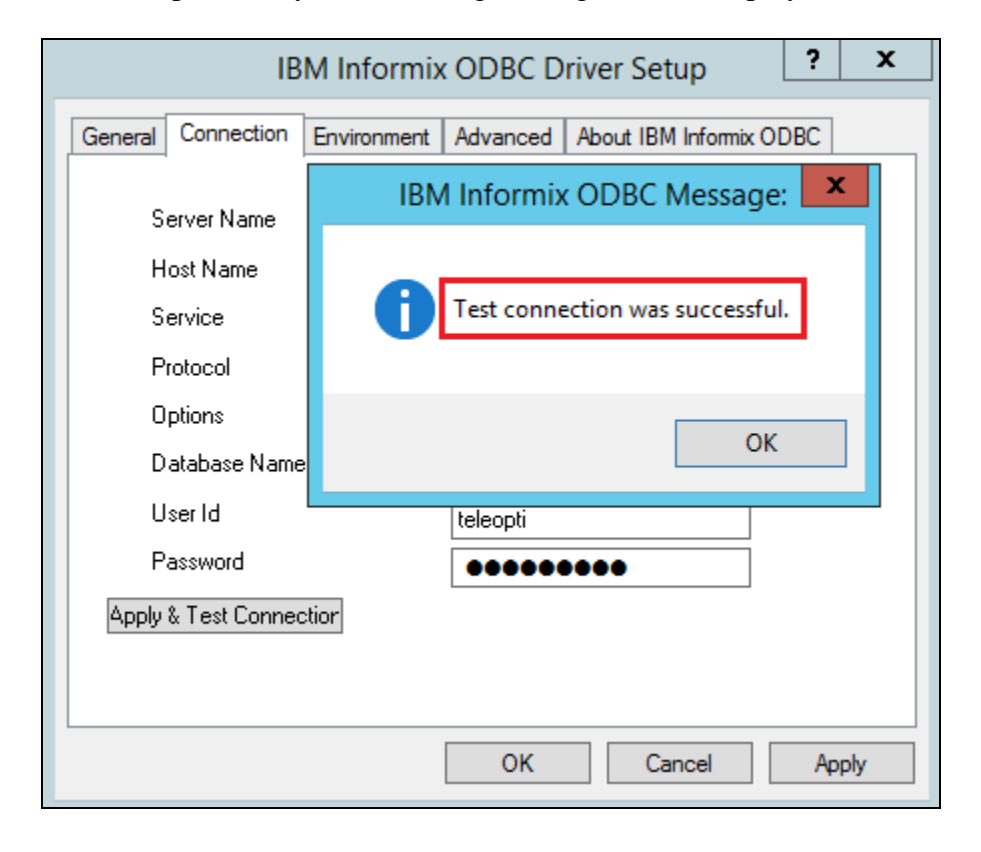

Solution & Interoperability Test Lab Application Notes ©2015 Avaya Inc. All Rights Reserved.

#### **8.2. Verify Teleopti Historical Report**

Open the **Teleopti WFM** client as follows.

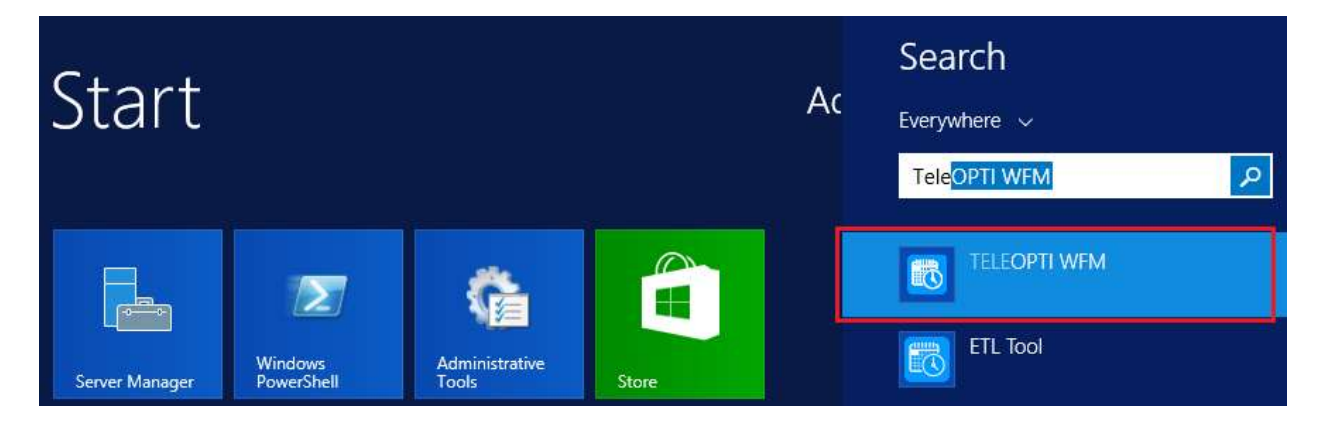

The following **Login** window is displayed, choose the **Windows Logon** and click on the **Login icon** highlighted.

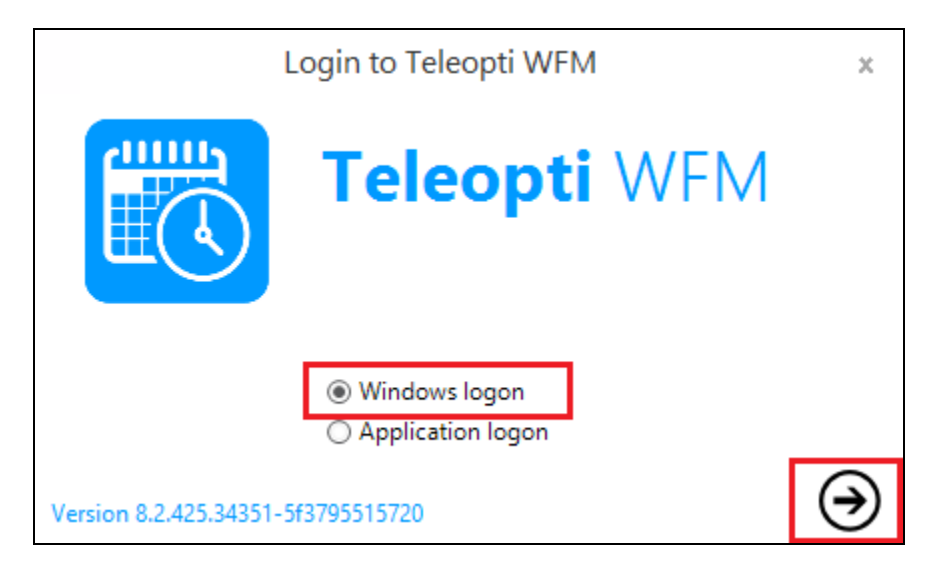

Click on **Reports** at the bottom of the screen, this will display a range of different reports that can be run in the left window. These reports are arranged into different categories such as **Agent Performance**, **Forecasting Performance**, **Service Level Analysis** and **Custom reports**. The example below shows a report called **Agent Statistics** being run. Double click on this report in the left window.

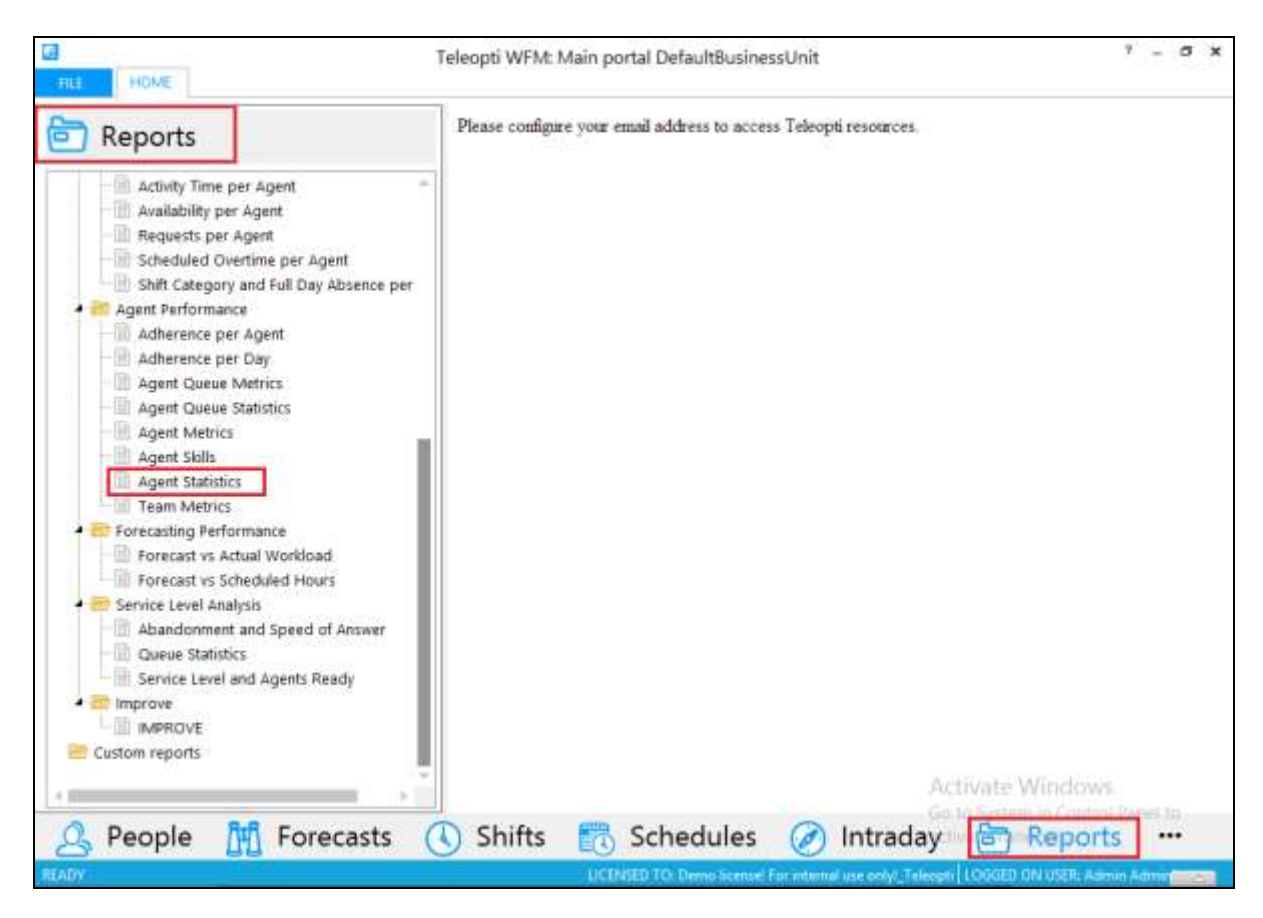

Enter the **To** and **From** dates and times. Select the Agent from the **Agents** drop-down menu. Click on the **display** icon highlighted.

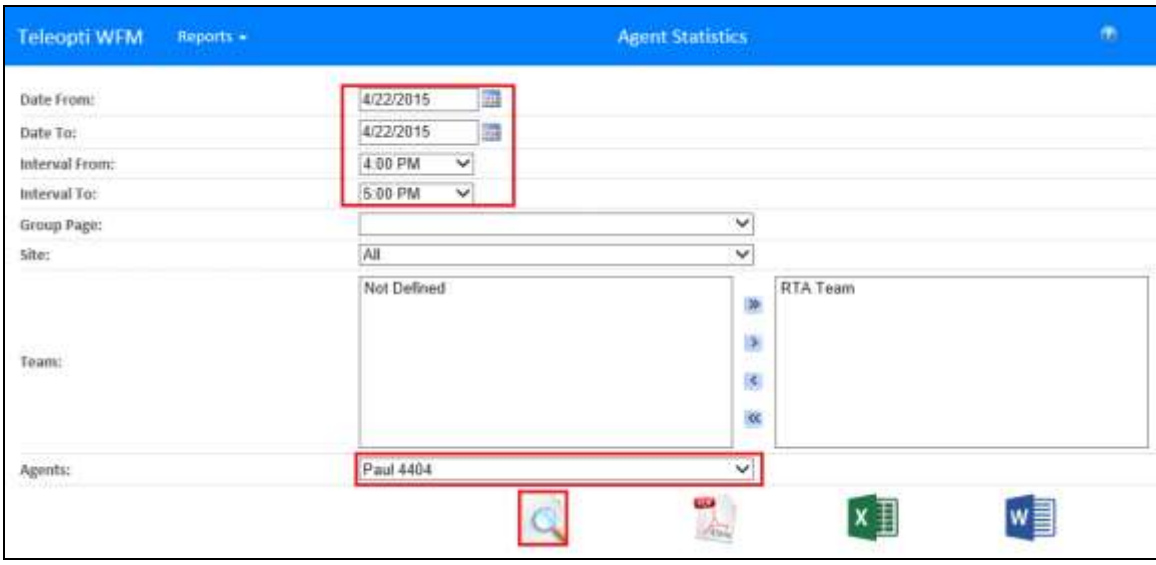

A message is displayed at the bottom of the screen asking to open or save the file. Click on **Open** to display the file on the screen.

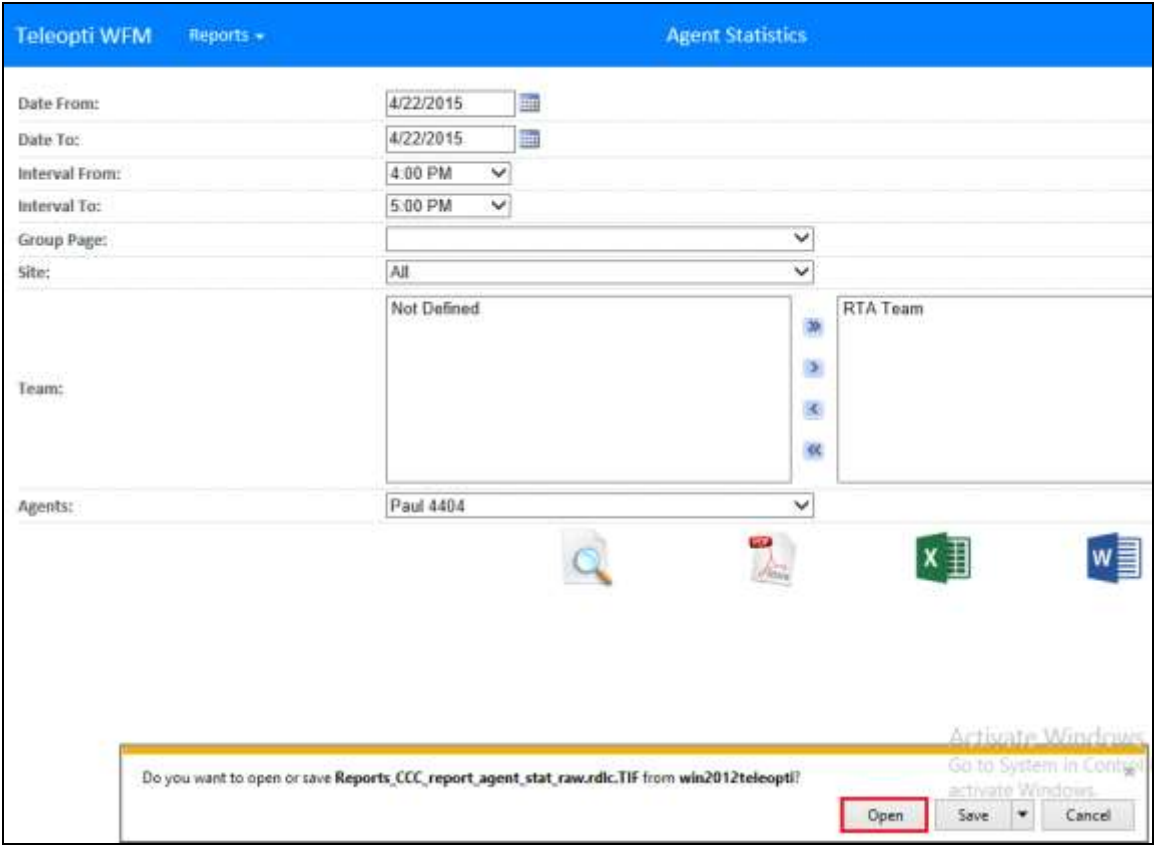

PG; Reviewed: SPOC 7/13/2015 Solution & Interoperability Test Lab Application Notes ©2015 Avaya Inc. All Rights Reserved.

18 of 21 TeleWFM\_CMSODBC The **Agent Statistics** report is opened and the agent's data is displayed.

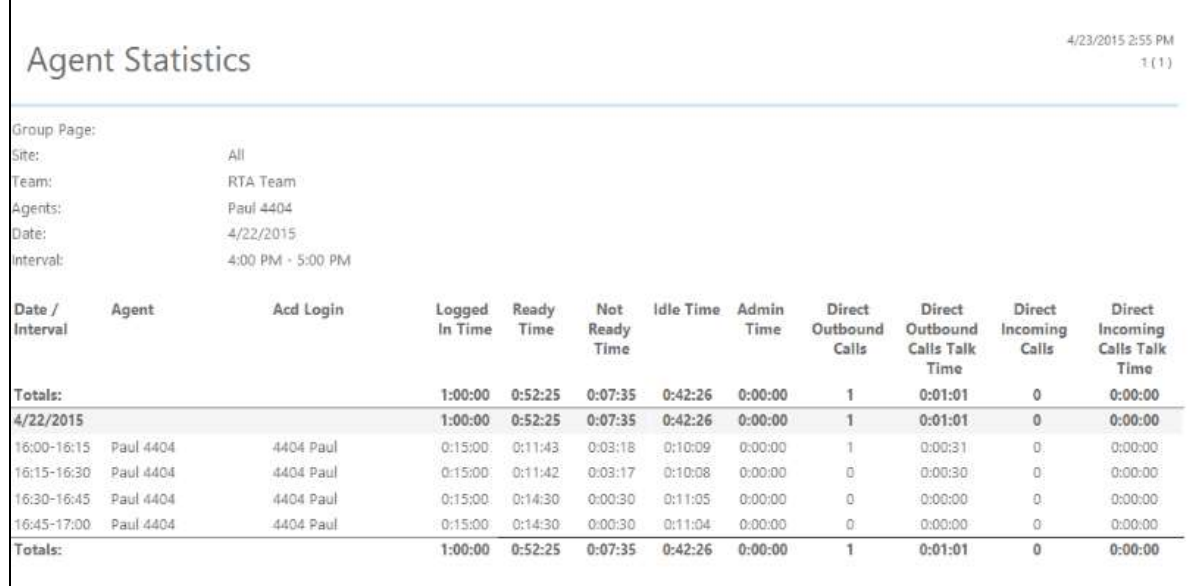

# **9. Conclusion**

These Application Notes describe the compliance tested configuration used to validate Teleopti WFM with Avaya Call Management System R17.4. A full and comprehensive set of feature and functional test cases were performed during Compliance testing. All of the test cases passed with any issues and observations outlined in **Section 2.2**.

### **10. Additional References**

These documents form part of the Avaya official technical reference documentation suite. Further information may be had from *[http://support.avaya.com](http://support.avaya.com/)* or from your Avaya representative.

- [1] *Avaya Aura® Communication Manager Feature Description and Implementation,*  Release 6.3*.*
- [2] *Administering Avaya Aura® Communication Manager,* Release 6.3*.*
- [3] *Application Notes for Teleopti WFM Real Time Adherence and Avaya Call Management System using the Generic RTA Interface.*
- [4] *Avaya Call Management System Software Installation, Maintenance, and Troubleshooting for Linux* Release 17 February 2015
- [5] *Avaya Call Management System Database Items and Calculations* Release 17.x June 2014
- [6] *Avaya Call Management System ODBC and JDBC* Release 17.0 November 2013

Teleopti WFM documentation can be found using the contact details listed in **Section 2.3**.

#### **©2015 Avaya Inc. All Rights Reserved.**

Avaya and the Avaya Logo are trademarks of Avaya Inc. All trademarks identified by ® and ™ are registered trademarks or trademarks, respectively, of Avaya Inc. All other trademarks are the property of their respective owners. The information provided in these Application Notes is subject to change without notice. The configurations, technical data, and recommendations provided in these Application Notes are believed to be accurate and dependable, but are presented without express or implied warranty. Users are responsible for their application of any products specified in these Application Notes.

Please e-mail any questions or comments pertaining to these Application Notes along with the full title name and filename, located in the lower right corner, directly to the Avaya DevConnect Program at [devconnect@avaya.com.](mailto:devconnect@avaya.com)